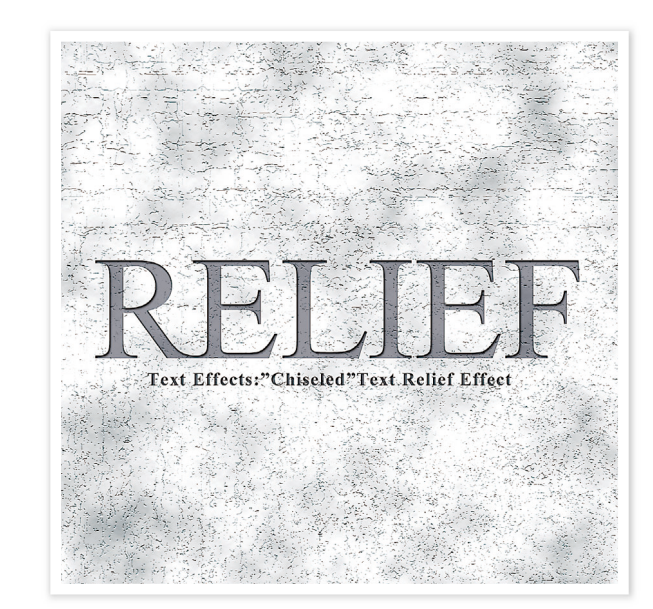

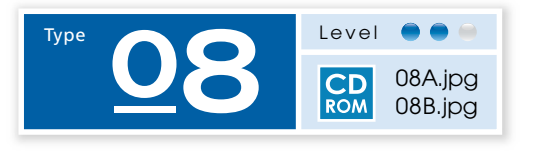

## **打放しの コンクリートに施された ロゴのレリーフ**

クラッキングフィルタを使って、打放しの素地 を作成後、テキストにシャドウ(内側)の効果を 与えて、レリーフ文字を表現します。

クラッキングフィルタ<br>の適用 ... 1

手順1で作成した雲模様のイメージに対し、フィルタ→テクスチャ▶クラッキングを適用します。 次にレイヤー→新規▶レイヤーを実行後、フィルタ→描画▶雲模様1を新規レイヤーに適用します。

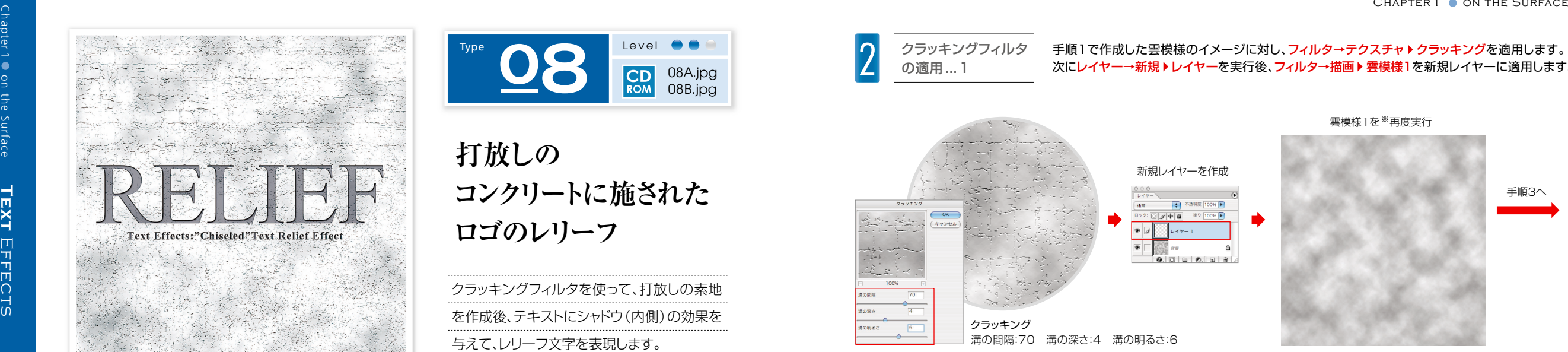

※「雲模様」は 同じ条件で使用しても、乱数的(ランダム) に発生するので、毎回形が異なります。

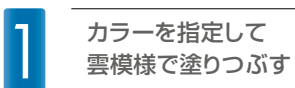

## 新規のRGB画像[**1500x1500pixel 350dpi**]を開きます。次に、カラーピッカーを使用して 描画色と背景色を選択後、フィルタ→描画 雲模様1を実行します。

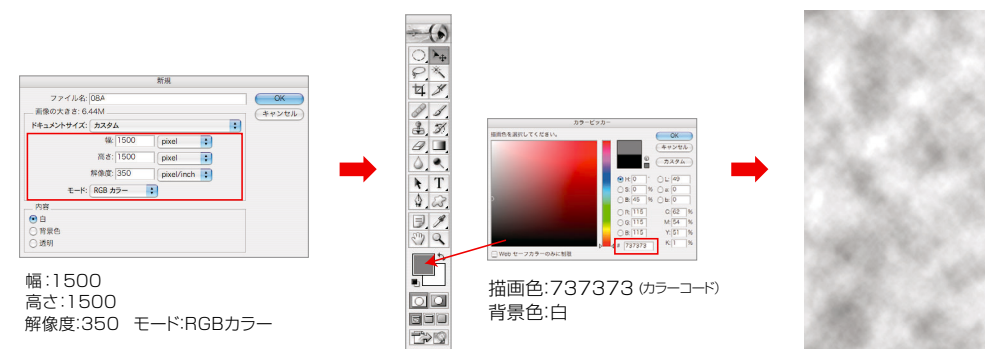

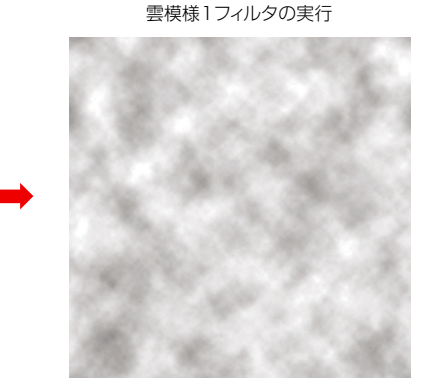

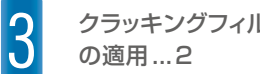

<mark>つ</mark> クラッキングフィルタ 手順2で作成したレイヤーに対し、フィルタ→テクスチャ▶クラッキングを適用します。そのまま、<br>● の適用 ...2 レイヤーパレットの描画モードをハードライトに変更後、レイヤー→画像を統合を実行します。

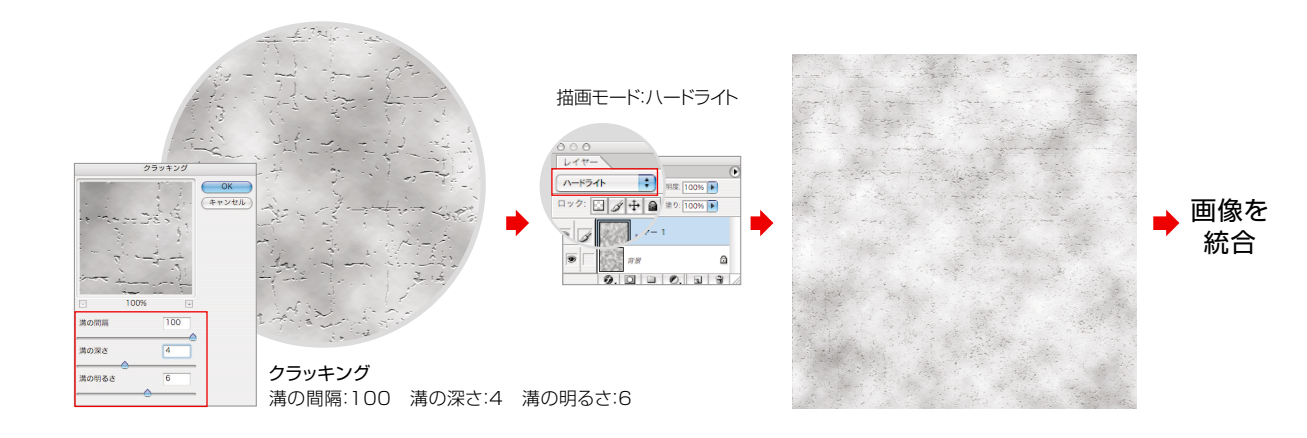